## brother

Setting Up the machine

Before you can use the machine, you must set up the hardware and install the software. Please read this "Quick Setup Guide" for the correct setup procedure and installation instructions.

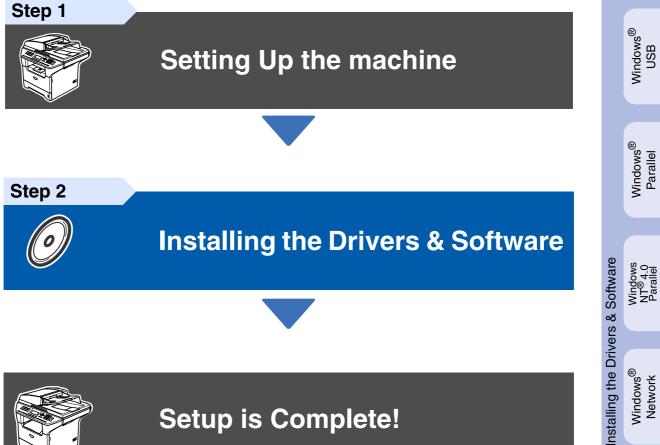

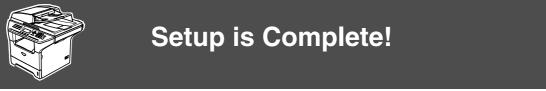

Keep this "Quick Setup Guide", User's Guide and supplied CD-ROM in a convenient place for quick and easy reference at all times.

Macintosh<sup>®</sup> Network

Macintosh<sup>®</sup> USB

|                                                                            | 0                                                                                                    | $\bigcirc$                                                                                                    |                                                                                                    |                                             |
|----------------------------------------------------------------------------|----------------------------------------------------------------------------------------------------|----------------------------------------------------------------------------------------------------|----------------------------------------------------------------------------------------------------|---------------------------------------------|
| Warning                                                                    | Caution                                                                                                    | Improper Setup                                                                                                    | Note                                                                                                    | User's Guide                                |
| Warnings tell you<br>what to do to prevent<br>possible personal<br>injury. | Cautions specify<br>procedures you<br>must follow or avoid<br>to prevent possible<br>damage to the<br>machine or other<br>objects. | Improper Setup<br>icons alert you to<br>devices and<br>operations that are<br>not compatible with<br>the machine. | Notes tell you how<br>you should respond<br>to a situation that<br>may arise or give<br>tips about how the<br>current operation<br>works with other<br>features. | Indicates reference<br>to the User's Guide. |

## Getting Started

#### **Carton Components**

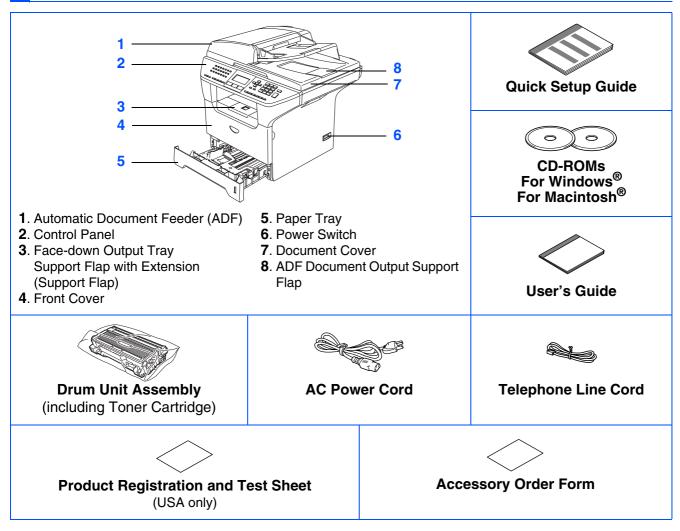

Carton components may differ from one country to another. Save all packing materials and the carton.

The interface cable is not a standard accessory. Please purchase the appropriate interface cable for the interface you intend to use (Parallel, USB or Network).

Do NOT connect the interface cable at this time. Connecting the interface cable is done during the software installation process.

■ USB interface cable

Ø

Please make sure you use a USB 2.0 interface cable that is no longer than 6 feet (2.0 meters). When you use a USB cable, make sure you connect it to the USB port of your computer and not to a USB port on a keyboard or non-powered USB hub.

#### Parallel interface cable

Please make sure you use a Parallel interface cable that is no longer than 6 feet (2.0 meters). Use a shielded interface cable that is IEEE 1284-compliant.

Network cable

Use a straight-through Category 5 (or greater) twisted-pair cable for 10BASE-T or 100Base-TX Fast Ethernet Network.

## **Control Panel**

MFC-8460N

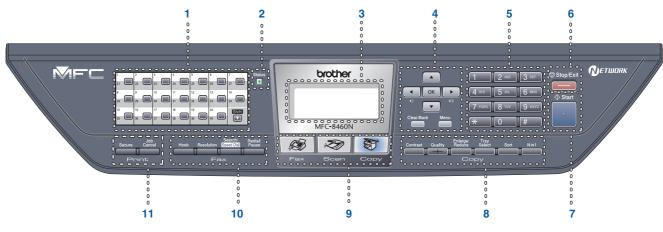

#### MFC-8860DN

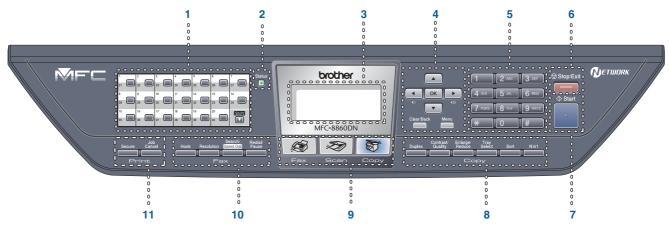

| 1  | One Touch keys         | 2  | Status LED | 3 | LCD (Liquid Crystal Display) |
|----|------------------------|----|------------|---|------------------------------|
| 4  | Menu keys              | 5  | Dial Pad   | 6 | Stop/Exit key                |
| 7  | Start key              | 8  | Copy keys  | 9 | Mode keys                    |
| 10 | Fax and telephone keys | 11 | Print keys |   |                              |

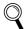

For the details of the control panel, see "Control panel overview" in Chapter 1 of the User's Guide.

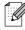

When you move the machine, grasp the side handholds that are under the scanner. Do NOT carry the machine by holding it at the bottom.

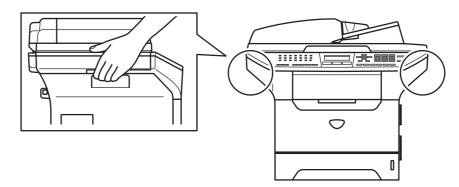

#### Step 1 Setting Up the machine

| 1.  | Install the Drum Unit Assembly                                | 4  |
|-----|---------------------------------------------------------------|----|
|     | Load Paper in the Paper Tray                                  |    |
|     | Release the Scanner Lock                                      |    |
| 4.  | Install the Power Cord and Phone Line                         | 6  |
| 5.  | Setting the Date and Time                                     | 8  |
| 6.  | Setting your Station ID                                       | 9  |
| 7.  | Selecting a Receive Mode                                      | 10 |
| 8.  | Tone and Pulse dialing mode (Canada only)                     | 11 |
| 9.  | Selecting Your Language (Canada only)                         | 11 |
| 10. | Setting the LCD Contrast                                      | 11 |
| 11. | Sending in the Product Registration and Test Sheet (USA Only) | 11 |

#### Step 2 Installing the Drivers & Software

|              | Supplied CD-ROM "MFL-Pro Suite"                                                           | 12 |
|--------------|-------------------------------------------------------------------------------------------|----|
| R            | For USB Interface Cable Users                                                             |    |
| Windows      | (For Windows <sup>®</sup> 98/98SE/Me/2000 Professional/XP/XP Professional x64 Edition)    | 14 |
| <sup>o</sup> | For Parallel Interface Cable Users                                                        |    |
| ŭ            | (For Windows <sup>®</sup> 98/98SE/Me/2000 Professional/XP/XP Professional x64 Edition)    | 16 |
| Ň            | For Windows NT <sup>®</sup> Workstation Version 4.0 Users                                 | 19 |
| -            | For Network Interface Cable Users                                                         |    |
|              | (For Windows <sup>®</sup> 98/98SE/Me/NT/2000 Professional/XP/XP Professional x64 Edition) | 21 |
| e)           | For USB Interface Cable Users                                                             | 24 |
| ے<br>ا       | ■ For Mac OS <sup>®</sup> 9.1 to 9.2                                                      | 24 |
| Macintosh    | ■ For Mac OS <sup>®</sup> X 10.2.4 or greater                                             | 26 |
| nt           | For Network Interface Cable Users                                                         |    |
| aci          |                                                                                           | 29 |
| Š            | ■ For Mac OS <sup>®</sup> X 10.2.4 or greater                                             | 31 |

#### For Network Users and Administrators

| BRAdmin Professional configuration utility (For Windows <sup>®</sup> users) |  |
|-----------------------------------------------------------------------------|--|
| BRAdmin Light configuration utility (For Mac OS <sup>®</sup> X users)       |  |

#### Options and Consumables

| Options                 | 37 |
|-------------------------|----|
| Replacement Consumables | 37 |

## Setting Up the machine

# Install the Drum Unit Assembly Image: Stall the Drum Unit Assembly Image: Stall the Drum Unit Assembly

1 Open the front cover by pressing the front cover (1) release button.

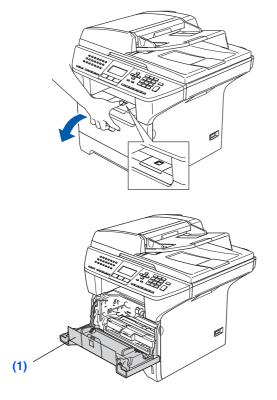

Unpack the drum unit and toner cartridge assembly.

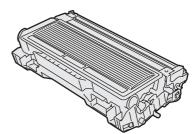

3 Gently rock the drum assembly from side to side several times to distribute the toner evenly inside the assembly.

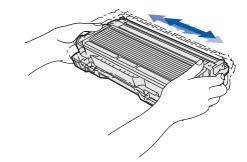

4 Put the drum unit assembly into the machine until it clicks into place.

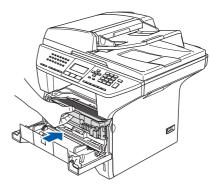

5 Close the front cover of the machine.

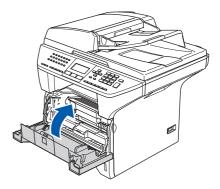

Step 1

#### Load Paper in the Paper Tray Pull the paper tray completely out of the 3 Fan the stack of paper well to avoid paper machine. jams and misfeeds. Put paper in the paper tray. Check that the paper is flat in the tray and below the maximum paper mark (1). While pressing the paper guide release lever (1), slide the adjusters to fit the paper size. Check that the guides are firmly in the (1) (1) Put the paper tray firmly back into the machine and unfold the output tray support flap (1) before you use the machine. For Legal size paper, press the lever (1) located at the back of the tray and pull out the back of the paper tray. Move the tray lock (1) button (2) to the lock position. (2) (1) For details on supported paper specifications, see "Acceptable paper and other media" in Chapter 2 of the User's Guide.

slots.

Macintosh<sup>®</sup> Network

#### Step 1 Setting Up the machine

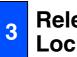

#### **Release the Scanner** Lock

Push the lever (1) up to unlock the scanner. (The gray scanner lock lever is located at the back left side, under the document cover **(2)**.)

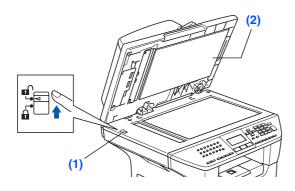

#### **Install the Power Cord** 4 and Phone Line

Do not connect the Parallel or USB cable yet.

1 Make sure that the power switch is off. Connect the AC power cord to the machine.

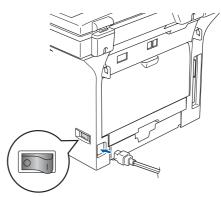

2 Plug the AC power cord into an AC outlet. Turn the power switch on.

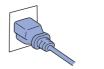

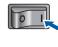

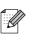

- If Scanner Locked appears on the LCD, immediately release the scanner lock and press Stop/Exit.
- 3 Connect one end of the telephone line cord to the jack on the machine marked LINE and the other end to a modular wall jack.

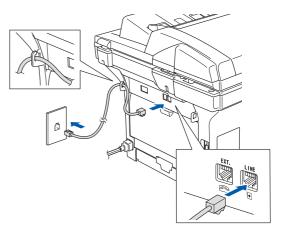

#### A Warning

- The machine must be grounded using a 3-prong plug.
- Since the machine is grounded through the power outlet, you can protect yourself from potentially hazardous electrical conditions on the telephone network by keeping the power cord connected to your machine when you connect it to a telephone line. Similarly, you can protect yourself when you want to move your machine by disconnecting the telephone line first and then the power cord.

If you are sharing one phone line with an external telephone, connect it as shown below.

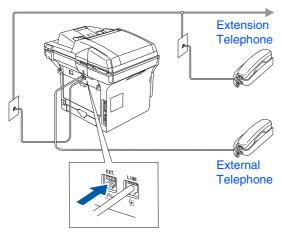

If you are sharing one phone line with an external telephone answering device, connect it as shown below.

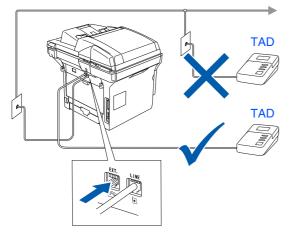

0

Please set the receive mode to External TAD. For more details, see "Connecting an

external TAD (Telephone Answering Device)" in Chapter 7 of the User's Guide.

## Setting Up the machine

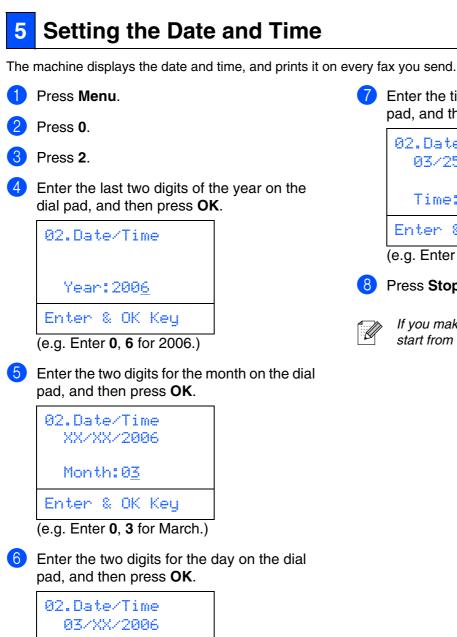

pad, and then press OK. 02.Date/Time 03/25/2006 Time:15:25 Enter & OK Key

Enter the time in 24-hour format on the dial

(e.g. Enter 1, 5, 2, 5 for 3:25 P.M.)

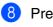

#### 8 Press Stop/Exit.

If you make a mistake, press Stop/Exit to start from Step 1.

| 02.Date/Time<br>03/XX/2006 |
|----------------------------|
| Day: 2 <u>5</u>            |
| Enter & OK Key             |
| (o a Entor <b>2 5</b> )    |

(e.g. Enter 2, 5.)

Step 1

#### Setting your Station ID 6

You should store your name and fax number to be printed on all fax pages that you send.

| 1 | Press Menu       | J |
|---|------------------|---|
| 2 | Press <b>0</b> . |   |

#### Press 3.

Enter your fax number (up to 20 digits) on the dial pad, and then press OK.

| 03.Sta | ati | ion | ID  |
|--------|-----|-----|-----|
| Fax:   |     |     |     |
| Enter  | 8   | ОK  | Key |

5 Enter your telephone number (up to 20 digits) on the dial pad, and then press OK. (If your telephone number and fax number are the same, enter the same number again.)

```
03.Station ID
  Fax: 908XXXXXXXX
  Tel:_
Enter & OK Key
```

6 Use the dial pad to enter your name (up to 20 characters), and then press OK.

| 03.Station ID    |
|------------------|
| Fax:908XXXXXXXXX |
| Tel:908XXXXXXXX  |
| Name:_           |
| Enter & OK Key   |

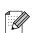

- Refer to the following chart for entering vour name.
- If you need to enter a character that is on the same key as the previous character, press **b** to move the cursor to the right.
- If you entered a letter incorrectly and want to change it, press <a>T</a> to move the cursor under the incorrect character, press Clear/Back.

| Press<br>key | One<br>time | Two<br>times | Three<br>times | Four<br>times |
|--------------|-------------|--------------|----------------|---------------|
| 2            | А           | В            | С              | 2             |
| 3            | D           | E            | F              | 3             |
| 4            | G           | Н            | I              | 4             |
| 5            | J           | K            | L              | 5             |
| 6            | М           | Ν            | 0              | 6             |
| 7            | Р           | Q            | R              | S             |
| 8            | Т           | U            | V              | 8             |
| 9            | W           | Х            | Y              | Z             |

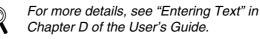

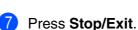

#### NOTICE (For USA)

The Telephone Consumer Protection Act of 1991 makes it unlawful for any person to use a computer or electronic device to send any message via a telephone fax machine unless such messages clearly contain, in a margin at the top or bottom of each transmitted page, or on the first page of the transmission, the date and time it is sent and an identification of the business or other entity or other individual sending the message and the telephone number of the sending machine or such business, other entity or individual.

To program this information into your machine, see Setting the Date and Time on page 8 and Setting your Station ID on page 9.

Windows<sup>®</sup> USB

Macintosh<sup>®</sup> USB

Macintosh<sup>®</sup> Network

## Step 1 Setting Up the machine

#### 7 Selecting a Receive Mode

There are four possible receive modes: Fax Only, Fax/Tel, Manual and External TRD. Choose the Receive Mode which best suits your needs.

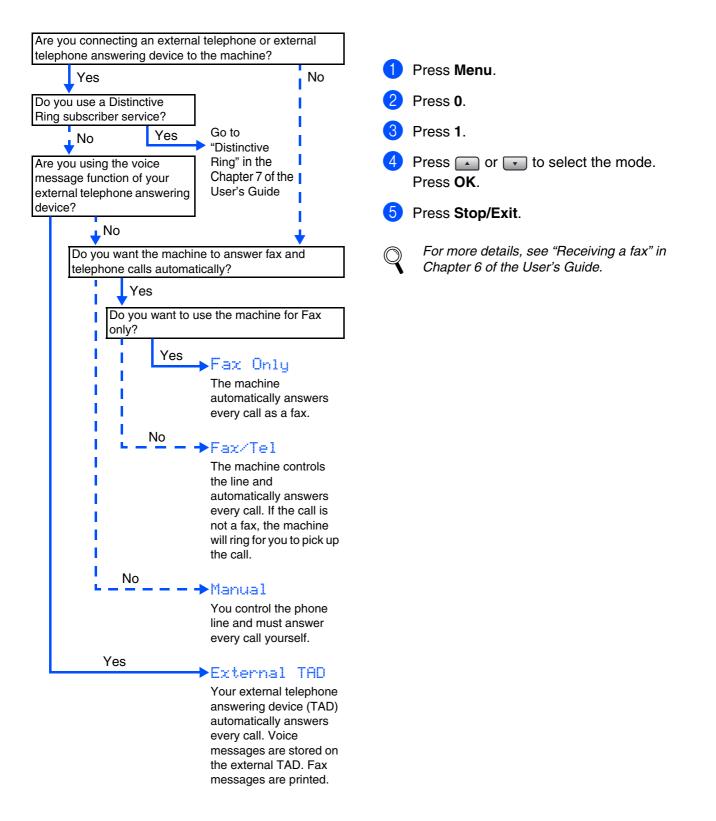

## 8 Tone and Pulse dialing mode (Canada only)

Your machine comes set for Tone dialing service. If you have Pulse dialing service (rotary), you need to change the dialing mode.

- Press Menu.
   Press 0.
   Press 4.
- Press or to select Pulse (or Tone). Press OK.
- 5 Press Stop/Exit.
- 9 Selecting Your Language (Canada only)
- 1 Press Menu.
- 2 Press **0**.
- 3 Press 0.
- Select your language (English or French) by using or , and then press OK.
- 5 Press Stop/Exit.

## 10 Setting the LCD Contrast

You can change the contrast to help the LCD look lighter or darker.

- 1 Press Menu.
- 2 Press 1.
- 3 Press 8.

Press **b** to decrease the contrast. Press **OK**.

Press Stop/Exit.

# Sending in the Product Registration and Test Sheet (USA Only)

Fill out the Product Registration and Test Sheet.

| Loss Constants                                                                                                    | Her Butter carter you we pole                                                                                                    |
|----------------------------------------------------------------------------------------------------|----------------------------------------------------------------------------------------------------|
| where the star and star                                                                                                    | All the second states and which the                                                                                                    |
| 0.0.0.                                                                                                    | 1                                                                                                    |
| fairman                                                                                                    |                                                                                                    |
| 56.70F                                                                                                    |                                                                                                    |
|                                                                                                    | Man de Lots                                                                                                    |
| hayese made                                                                                                    |                                                                                                    |
| 41. AND 1                                                                                                    |                                                                                                    |
| Son then former                                                                                                    | Australian National                                                                                                    |
| t mat all the                                                                                                    |                                                                                                    |
|                                                                                                    |                                                                                                    |
| The shart of state to set of                                                                                                    | A hadre of ballion                                                                                                    |
|                                                                                                    | 10 10 dia 40 m                                                                                                    |
| A contract of the second states of the second states of the second state |                                                                                                    |
|                                                                                                    |                                                                                                    |
| And the second second                                                                                                    |                                                                                                    |
| when one days and on the size in and if would be seen in                                                                                                    | - 1                                                                                                    |
| the second second                                                                                                    | 1000                                                                                                    |
|                                                                                                    |                                                                                                    |
| Sequences temperature and a second second                                                                                                    |                                                                                                    |
| 2 342 2 3 Million                                                                                                    | <ul> <li>Area provident on particular content on the second<br/>manufacture of the second second sec</li></ul> |
|                                                                                                    | HELL FROM REAL                                                                                                    |
| Passe receiption is private and proof. The parton who in<br>the owned to any result Automation                                                                                                    |                                                                                                    |
|                                                                                                    |                                                                                                    |
| b birar Ker                                                                                                    |                                                                                                    |
|                                                                                                    | 15 Which all the for earling products if any its provident for products<br>attending and bit specification of a for a set.                                                                                                    |
|                                                                                                    |                                                                                                    |
|                                                                                                    |                                                                                                    |
| P in the market the boundary of place werth the<br>Mercen                                                                                                    |                                                                                                    |
| That of Bastan                                                                                                    | <ul> <li>A set your means part areas or your or and and your or and your or and your or and you or and you</li></ul>     |
|                                                                                                    |                                                                                                    |
| Press Fax to 1477-088-0273                                                                                                    | Press Fax to 1417-338-5319                                                                                                    |

Place the sheet face up in the Automatic

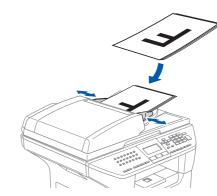

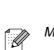

Make sure 🐼 (**Fax**) is illuminated in Blue.

Enter the toll-free fax number: 1-877-268-9575.

Document Feeder.

- Press Start.
  - You will receive a confirmation fax of your Product Registration.
    - You can also register your product online using the On-Line Registration link from the installation CD-ROM or go to http://www.brother.com/registration

Go to the next page to install the drivers & software Windows<sup>®</sup> USB

Network Administrators

#### **Installing the Drivers & Software** Step 2

#### Supplied CD-ROM "MFL-Pro Suite"

The CD-ROM includes the following items:

#### Windows®

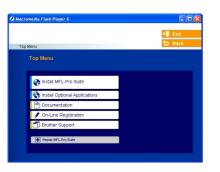

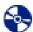

#### Install MFL-Pro Suite

You can install the MFL-Pro Suite and multifunction drivers.

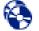

#### Install Optional Applications

You can install additional MFL-Pro Suite software utilities.

| 1 |  |
|---|--|
|   |  |
|   |  |

#### Documentation

View the User's Guide and other document in PDF format (Viewer included). The User's Guide on the CD-ROM includes the Software and Network User's Guide for features available when connected to a computer (e.g. Printing, Scanning and networking details).

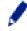

#### **On-Line Registration**

You will be pointed to the Brother Product Registration Web page for quick registration of your machine.

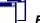

#### **Brother Support**

View contact information for Brother Customer Service and how to locate a Brother Authorized Service Center.

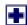

#### **Repair MFL-Pro Suite**

(For USB and Parallel cable users only) If you experience errors while installing the MFL-Pro Suite, you can use this function to automatically repair and re-install the software.

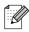

MFL-Pro Suite includes Printer Driver, Scanner Driver, ScanSoft<sup>®</sup> PaperPort<sup>®</sup> 9.0SE, Brother ControlCenter2, ScanSoft® OmniPage<sup>®</sup> and True Type<sup>®</sup> fonts. PaperPort<sup>®</sup> 9.0SE is a document management application for viewing scanned documents. ScanSoft<sup>®</sup> OmniPage<sup>®</sup>, which is integrated into PaperPort<sup>®</sup> 9.0SE, is an OCR application that converts an image into text and inserts it into your default word processor.

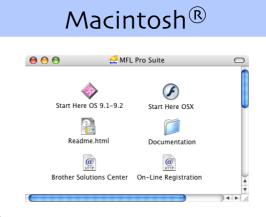

#### Start Here OS 9.1-9.2

You can install the printer driver, scanner driver and Presto!<sup>®</sup> PageManager<sup>®</sup> for Mac OS<sup>®</sup> 9.1 - 9.2.

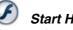

#### Start Here OSX

You can install the MFL-Pro Suite that includes the printer driver, scanner driver and the Brother ControlCenter2 for Mac OS<sup>®</sup> 10.2.4 or greater. You can also install Presto!® PageManager® to add OCR capability to the Brother ControlCenter2 and easily scan, share and organize photos and documents.

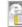

#### Readme.html

You can get important information and troubleshooting tips.

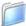

#### Documentation

View the User's Guide and other document in PDF format (Viewer included). The User's Guide on the CD-ROM includes the Software and Network User's Guide for features available when connected to a computer (e.g. Printing, Scanning and networking details).

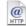

#### **Brother Solutions Center**

You can access the Brother Solutions Center, a Web site offering information about your Brother product including FAQs, User's Guides, Driver updates and Tips for using your machine.

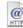

#### **On-Line Registration**

You will be pointed to the Brother Product Registration Web Page for quick registration of your machine.

Follow the instructions on this page for your operating system and interface cable. For the latest drivers and to find the best solution for your problem or question, access the Brother Solutions Center directly from the driver or go to http://solutions.brother.com

Windows<sup>®</sup> USB

Windows<sup>®</sup> Parallel

> NT<sup>®</sup> 4.0 Parallel

Windows<sup>®</sup> Network

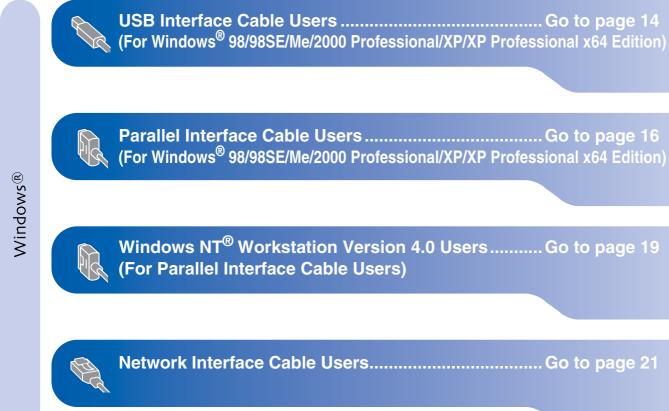

Macintosh®

| USB Interface Cable Users            | Macintosh <sup>®</sup> |
|--------------------------------------|------------------------|
| For Mac OS <sup>®</sup> 9.1 to 9.2   | USB                    |
|                                      | Σ                      |
| Network Interface Cable Users        | Macintosh <sup>®</sup> |
| ■ For Mac OS <sup>®</sup> 9.1 to 9.2 | Network                |

#### For USB Interface Cable Users (For Windows<sup>®</sup> 98/98SE/Me/2000 Professional/XP/XP Professional x64 Edition)

## Make sure that you have finished the instructions from Step 1 "Setting Up the machine" on pages 4 - 11.

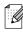

Please close any applications running before installing the MFL-Pro Suite.

1

 Turn off and unplug the machine from the AC outlet and disconnect it from your computer, if you already connected an interface cable.

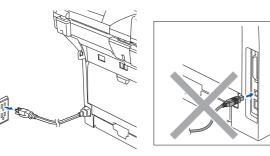

- 2 Turn on your computer. (For Windows<sup>®</sup> 2000 Professional/XP/ XP Professional x64 Edition, you must be logged on with Administrator rights.)
- 3 Put the supplied CD-ROM for Windows<sup>®</sup> into your CD-ROM drive. If the model name screen appears, choose your machine. If the language screen appears, choose your language.

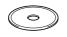

4 The CD-ROM main menu will appear. Click Install MFL-Pro Suite.

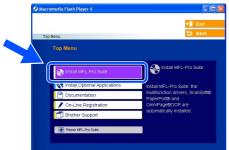

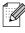

If this window does not appear, use Windows<sup>®</sup> Explorer to run the **setup.exe** program from the root folder of the Brother CD-ROM.

5 After reading and accepting the ScanSoft<sup>®</sup> PaperPort<sup>®</sup> 9.0SE License Agreement, click **Yes**.

| PaperPort                                                                                                    |          |
|----------------------------------------------------------------------------------------------------|----------|
| License Agreement                                                                                                    |          |
| Please read the following license agreement carefully.                                                                                                    |          |
| Press the PAGE DOWN key to see the rest of the agreement.                                                                                                    |          |
| ScanSoft                                                                                                    | <u> </u> |
| End-User License Agreement                                                                                                    | _        |
| THE SOFTWARE AND MATERIALS PROVIDED WITH THIS ABREEMENT ARE<br>LICENSED. NOT 500L, AND AVAILABLE FOR USE OUT, UNDER THE TERMS OF<br>THIS LICENSE AGREEMENT. PLEASE READ THIS ABREEMENT CAREFULLY BY<br>DOWNLOADEMING INSTALLING. CONTINUES THE SUBME THE<br>SOFTWARE, YOU AGREE TO BE BOUND BY THE TERMS AND CONDITIONS OF<br>THIS AGREEMENT AND BECOME APARTY TO THIS AGREEMENT. IF YOU DO | •        |
| Do you accept all the terms of the preceding License Agreement? If you select No, the r<br>will close. To install "PaperPort", you must accept this agreement.                                                                                                    | •        |
| Yes No                                                                                                    |          |

The installation of PaperPort<sup>®</sup> 9.0SE will automatically start and is followed by the installation of MFL-Pro Suite.

6 When the Brother MFL-Pro Suite Software License Agreement window appears, click **Yes** if you agree to the Software Licence Agreement.

| icense Agreement                                                                                                    |                                                                                                    | 1.00                                                                                                    |  |
|----------------------------------------------------------------------------------------------------|----------------------------------------------------------------------------------------------------|----------------------------------------------------------------------------------------------------|--|
| Please read the following license ag                                                                                                    | peement carefully.                                                                                                    |                                                                                                    |  |
| Press the PAGE DO\v/N key to see                                                                                                    | the rest of the agreement.                                                                                                |                                                                                                    |  |
| End-User License Agreement for Br<br>CAREFULLY: This End-User Licen<br>you and Brother Industries, Ltd. ("B<br>software that will be installed if you<br>("SOFTWARE"). By pressing "Yes<br>EULA. If you do not agree to the to<br>COETWORD and the software to the to | se Agreement ("EULA") is a<br>tother"), which governs you<br>press the "Yes" button on I<br>s", you agree to be legally b | a legal agreement between<br>uruse of the Brother<br>this Dialog Box<br>ound by the terms of this<br>sin no license to the |  |
|                                                                                                    |                                                                                                    |                                                                                                    |  |
| Terms and Conditions.                                                                                                    |                                                                                                    |                                                                                                    |  |
|                                                                                                    |                                                                                                    |                                                                                                    |  |

Choose Local Connection, and then click Next. The installation will continue.

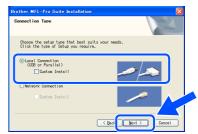

If you want to install the PS driver (Brother's BR-Script Driver), choose **Custom Install** and then follow the on-screen instructions. When the **Select Components** screen appears, check **PS Printer Driver**, and then continue following the on-screen instructions.

It will take a few seconds for the installation screens to appear.

The installation of the Brother drivers will automatically start. The installation screens appear one after another. Please wait, it will take a few seconds for all the screens to appear.

#### DO NOT try to cancel any of the screens during this installation.

When the On-Line Registration screen is displayed, make your selection and follow the on-screen instructions.

npany you would like to register with and click the "Next" button. To registe slect Brother, to register the ScanSoft PaperPort software select "ScanSoft of to register at this time click "Newt"

Next > 1 Click Finish to restart your computer. (After restarting the computer, for Windows<sup>®</sup> 2000 Professional/XP/ XP Professional x64 Edition, you must be logged on with Administrator rights.)

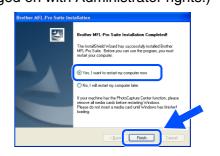

After restarting the computer, the **Installation** Diagnostics will run automatically. If the installation is unsuccessful, the installation results window will be shown. If the Installation Diagnostics shows a failure. please follow the on-screen instruction or read on-line help and FAQ's in

Start/All Programs (Programs)/Brother/ MFL-Pro Suite MFC-XXXX (where XXXX is your model name).

The MFL-Pro Suite (including, Printer driver and Scanner driver) has been installed and the installation is now complete.

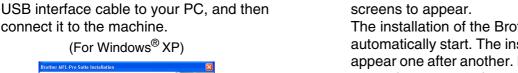

On line Re

ScanSoft Regist

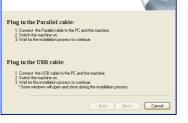

8 When this screen appears, connect the

(For Windows<sup>®</sup> XP)

connect it to the machine.

ther MFL-Pro Suite In

ect the machine

#### (For Windows® 98/98SE/Me/2000)

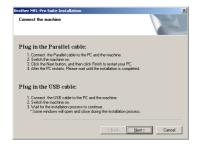

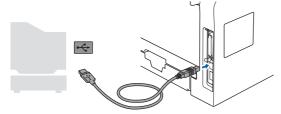

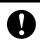

DO NOT connect the machine to a USB port on a keyboard or a nonpowered USB hub. Brother recommends that you connect the machine directly to your computer.

Plug in the power cord and turn on the machine.

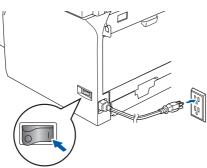

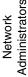

#### **For Parallel Interface Cable Users** (For Windows<sup>®</sup> 98/98SE/Me/2000 Professional/XP/XP Professional x64 Edition)

## Make sure that you have finished the instructions from Step 1 "Setting Up the machine" on pages 4 - 11.

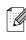

Please close any applications running before installing the MFL-Pro Suite.

1 Turn off and unplug the machine from the AC outlet and disconnect it from your computer, if you already connected an interface cable.

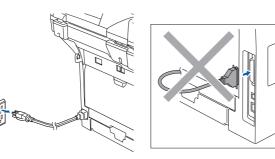

- 2 Turn on your computer. (For Windows<sup>®</sup> 2000 Professional/XP/ XP Professional x64 Edition, you must be logged on with Administrator rights.)
- <sup>3</sup> Put the supplied CD-ROM for Windows<sup>®</sup> into your CD-ROM drive. If the model name screen appears, choose your machine. If the language screen appears, choose your language.

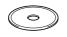

4 The CD-ROM main menu will appear. Click Install MFL-Pro Suite.

| Ø Macr | media Flash Player 6            |                                                    |
|--------|---------------------------------|----------------------------------------------------|
|        |                                 | + 🗍 Exit                                           |
| Тор    | Menu                            | 🕁 Back                                             |
|        | Top Menu                        |                                                    |
|        |                                 |                                                    |
|        | Sinstall MFL-Pro Suite          | Install MFL-Pro Suite                              |
|        | 😽 Install Optional Applications | Install MFL-Pro Suite: the                         |
|        |                                 | multifunction drivers, ScanSoft®<br>PaperPort® and |
| 100    |                                 | OmniPage®OCR are<br>automatically installed.       |
| 100    | Brother Support                 | automationy materies.                              |
|        | Repair MFL-Pro Suite            |                                                    |
| 100    |                                 |                                                    |

U

If this window does not appear, use Windows<sup>®</sup> Explorer to run the **setup.exe** program from the root folder of the Brother CD-ROM.

5 After reading and accepting the ScanSoft<sup>®</sup> PaperPort<sup>®</sup> 9.0SE License Agreement, click **Yes**.

| PaperPort                                                                                                    |   |
|----------------------------------------------------------------------------------------------------|---|
| License Agreement                                                                                                    |   |
| Please read the following license agreement carefully.                                                                                                    |   |
| Press the PAGE DOWN key to see the rest of the agreement.                                                                                                    |   |
| ScanSoft                                                                                                    | ^ |
| End-User License Agreement                                                                                                    | _ |
| THE SOFTWARE AND MATERIALS PROVIDED WITH THIS ABREEVENT ARE<br>LICENSED. NOT 500L, AND AVAILABLE FOR USE ONLY UNDER THE TERMS OF<br>THIS LICENSE AGREEMENT. PLEASE READ THIS ABREEMENT CARPFULLY BY<br>DOWNLICENSE MISTALLING, EDRINGE OF THE MEMORY USING THE<br>SHIFTWARE, YOU AGREE TO BE BOIND FY THE TERMS AND CONTONIS OF<br>THIS AGREEMENT AND BECOME A TARAYY TO THE SARREMENT. IF YOU DO | • |
| Do you accept all the terms of the preceding License Agreement? If you select No, the<br>will close. To install "PaperPott", you must accept this agreement.                                                                                                    |   |
| Yes                                                                                                    |   |

The installation of PaperPort<sup>®</sup> 9.0SE will automatically start and is followed by the installation of MFL-Pro Suite.

6 When the Brother MFL-Pro Suite Software License Agreement window appears, click **Yes** if you agree to the Software License Agreement.

| cense Agreement                                                                                                    |                                                                                                    | aller .                                                                          |   |
|----------------------------------------------------------------------------------------------------|----------------------------------------------------------------------------------------------------|----------------------------------------------------------------------------------|---|
| Please read the following license agree                                                                                                    | ement carefully.                                                                                                    |                                                                                  |   |
| Press the PAGE DO\wN key to see the                                                                                                    | e rest of the agreement.                                                                                                    |                                                                                  |   |
| End-User License Agreement for Brott<br>DAREFULLY. This End-User License<br>you and Brother Industries, Lid, "Brot<br>software that will be installed if you pre<br>("SOFTWARE"). By pressing "Yes",<br>EULA. If you do not agree to the term<br>SDFTWARE. In such case, you may | Agreement ("EULA") is a leg<br>her"), which governs your us<br>ess the "Yes" button on this I<br>you agree to be legally boun<br>is of this EULA, you obtain n | al agreement between<br>e of the Brother<br>Dialog Box<br>d by the terms of this | ~ |
| Terms and Conditions.                                                                                                    |                                                                                                    |                                                                                  | ~ |
| Do you accept all the terms of the prec<br>will close. To install Brother MFL-Pro S                                                                                                    |                                                                                                    |                                                                                  |   |
|                                                                                                    |                                                                                                    |                                                                                  |   |

Choose Local Connection, and then click Next. The installation will continue.

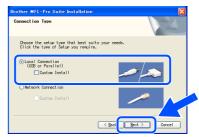

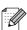

If you want to install the PS driver (Brother's BR-Script Driver), choose **Custom Install** and then follow the on-screen instructions. When the **Select Components** screen appears, check **PS Printer Driver**, and then continue following the on-screen instructions.

Windows<sup>®</sup> Parallel

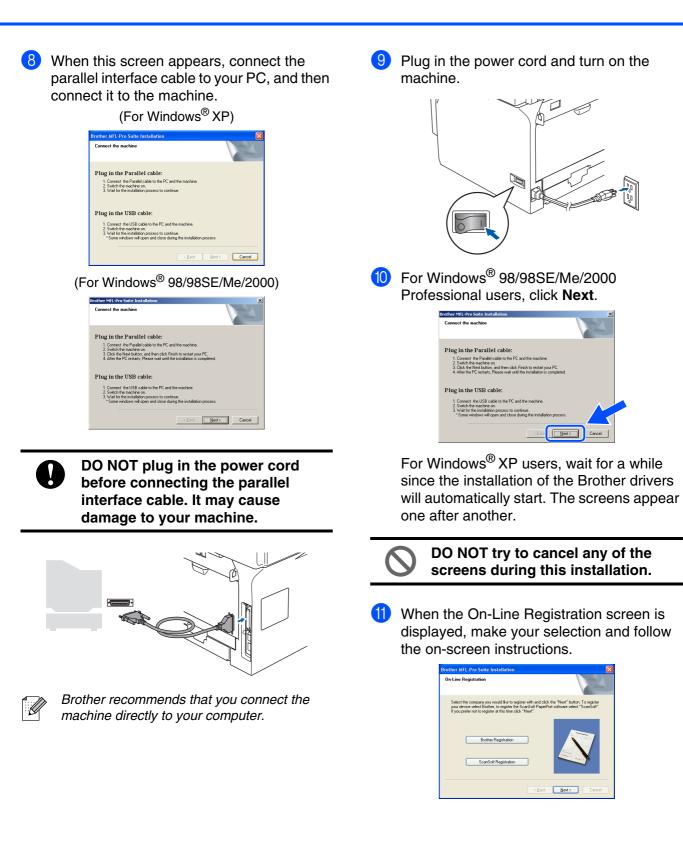

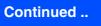

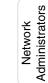

17

#### For Parallel Interface Cable Users (For Windows<sup>®</sup> 98/98SE/Me/2000 Professional/XP/XP Professional x64 Edition)

When the following screen appears, click Finish and wait as the PC restarts Windows<sup>®</sup> and continues the installation.

| Brother MFL-Pro Suite Ins | tallation                                                                                                    |
|---------------------------|----------------------------------------------------------------------------------------------------|
|                           | Brother MFL-Pro Suite Installation Completed!<br>The InstallSheld Wizard has successfully installed Brother<br>MFL-Pio Suite. Belore you can use the program, you must<br>restart your computer. |
|                           | Yes, I want to restart my computer now.                                                                                                    |
|                           | No, I will restart my computer later.                                                                                                    |
|                           | If your machine has the PhotoCapture Center function, please<br>remove all media cards before restarting Windows.<br>Please do not insett a media card until Windows has finished<br>loading.    |
|                           | K Back Finish Cancel                                                                                                    |

After the computer restarts, the installation of the Brother drivers will automatically start. Follow the instructions on the screen. (For Windows<sup>®</sup> 2000 Professional/XP/ XP Professional x64 Edition, you must be logged on with Administrator rights.)

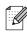

After restarting the computer, the **Installation Diagnostics** will run automatically. If the installation is unsuccessful, the installation results window will be shown. If the **Installation Diagnostics** shows a failure, please follow the on-screen instruction or read on-line help and FAQ's in **Start/All Programs (Programs)/Brother/ MFL-Pro Suite MFC-XXXX** (where XXXX is your model name).

The MFL-Pro Suite (including, Printer driver and Scanner driver) has been installed and the installation is now complete.

#### For Windows NT<sup>®</sup> Workstation Version 4.0 Users Setting Up the machine Make sure that you have finished the instructions from Step 1 "Setting Up the machine" on pages 4 - 11. 5 Put the Supplied CD-ROM for Windows<sup>®</sup> Please close any applications running before into your CD-ROM drive. If the model name installing the MFL-Pro Suite. screen appears, choose your machine. If the language screen appears, choose your Turn off and unplug the machine from the language. AC outlet. Turn on your computer. You must be logged on with Administrator The CD-ROM main menu will appear. rights. Click Install MFL-Pro Suite. DO NOT plug in the power cord before connecting the parallel interface cable. It may cause damage to your machine. Connect the parallel interface cable to your Installing the Drivers & Software computer, and then connect it to the machine. If this window does not appear, use Windows® Explorer to run the **setup.exe** program from the root folder of the Brother CD-ROM. After reading and accepting the ScanSoft® PaperPort<sup>®</sup> 9.0SE License Agreement, click Yes. Brother recommends that you connect the machine directly to your computer. Plug in the power cord and turn on the machine. The installation of PaperPort® 9.0SE will automatically start and is followed by the installation of MFL-Pro Suite. Network Administrators

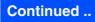

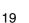

#### For Windows NT<sup>®</sup> Workstation Version 4.0 Users

8 When the Brother MFL-Pro Suite Software License Agreement window appears, click Yes if you agree to the Software License Agreement.

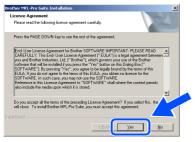

9 Choose Local Connection, and then click Next. The installation will continue.

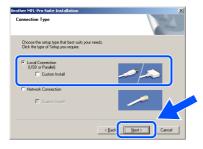

If you want to install the PS driver (Brother's BR-Script Driver), choose Custom Install and then follow the on-screen instructions. When the Select Components screen appears, check PS Printer Driver, and then continue following the on-screen instructions.

10 When the On-Line Registration screen is displayed, make your selection and follow the on-screen instructions.

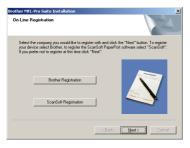

a Click Finish and wait as the PC restarts Windows<sup>®</sup> and continues the installation. (You must be logged on with Administrator rights.)

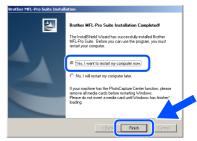

After restarting the computer, the Installation Ø

Diagnostics will run automatically. If the installation is unsuccessful, the installation results window will be shown. If the Installation Diagnostics shows a failure, please follow the on-screen instruction or read on-line help and FAQ's in Start/Programs/ Brother/MFL-Pro Suite MFC-XXXX (where XXXX is your model name).

The MFL-Pro Suite (including, Printer driver and Scanner driver) has been installed and the installation is now complete.

U

#### For Network Interface Cable Users (For Windows<sup>®</sup> 98/98SE/Me/NT/2000 Professional/XP/XP Professional x64 Edition)

## Make sure that you have finished the instructions from Step 1 "Setting Up the machine" on pages 4 - 11.

- 1 Turn off and unplug the machine from AC outlet.
- 2 Connect the network cable to the machine, and then connect it to a free port on your hub.

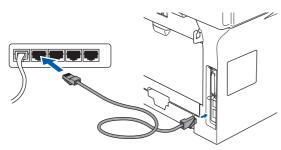

Plug in the power cord and turn on the machine.

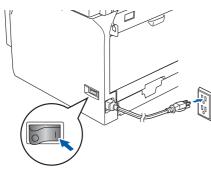

 Turn on your computer. (For Windows<sup>®</sup> 2000 Professional/XP/ XP Professional x64 Edition/ Windows NT<sup>®</sup> 4.0, you must be logged on with Administrator rights.) Close any applications running before installing the MFC-Pro Suite.

| 4 |   | -  | -  | ٦  | 2 |   |
|---|---|----|----|----|---|---|
|   |   | -  | ٠. | 0  | 1 | 5 |
|   |   | ь. | /  | ۰. | 1 | · |
| - |   | ٨  | 1  | /  | 1 |   |
| - | h | Г  | V  | И  |   |   |
|   |   | -  | _  | н  |   |   |
|   |   |    |    |    |   |   |

Before installation, if you are using Personal Firewall software, disable it. Once you are sure that you can print after the installation, re-start your Personal Firewall software.

Put the supplied CD-ROM for Windows<sup>®</sup> into your CD-ROM drive. If the model name screen appears, choose your machine. If the language screen appears, choose your language.

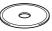

6 The CD-ROM main menu will appear. Click Install MFL-Pro Suite.

|     |                               | +∭ Exit                                            |
|-----|-------------------------------|----------------------------------------------------|
| Top | ) Menu                        | _ Back                                             |
|     | Top Menu                      |                                                    |
|     |                               | Install MFL-Pro Suite                              |
|     | Sinstall MFL-Pro Suite        | Tinstall Mi+L-Pro Suite                            |
|     | Install Optional Applications | Install MFL-Pro Suite: the                         |
|     | P Documentation               | multifunction drivers, ScanSoft®<br>PaperPort® and |
|     | 🖋 On-Line Registration        | OmniPage®OCR are                                   |
| 100 | 🗂 Brother Support             | automatically installed.                           |
|     | Repair MFL-Pro Suite          |                                                    |

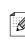

If this window does not appear, use Windows<sup>®</sup> Explorer to run the **setup.exe** program from the root folder of the Brother CD-ROM.

After reading and accepting the ScanSoft<sup>®</sup> PaperPort<sup>®</sup> 9.0SE License Agreement, click **Yes**.

| PaperPort                                                                                                    |   |  |
|----------------------------------------------------------------------------------------------------|---|--|
| License Agreement                                                                                                    |   |  |
| Please read the following license agreement carefully.                                                                                                    |   |  |
| Press the PAGE DOWN key to see the rest of the agreement.                                                                                                    |   |  |
| ScanSolt                                                                                                    | ^ |  |
| End-User License Agreement                                                                                                    | - |  |
| THE SOFTWARE AND MATERIALS PROVIDED WITH THE ADDREMENT ARE<br>LICENSED. NO. 350L. AND AVAILABLE FOR USE ONLY LONGET HIE TERMS OF<br>THIS LICENSE ADDREMENT. PLEASE FRACT HIS ADDREMENT CAREFULLY BY<br>DOWNLOADING, INSTALLING, CONTINUE CUSING THE<br>SOFTWARE, YOU ADDRET TO BE BOUND BY THE TERMS AND CONTINUES OF<br>THIS ADDREMENT AND BECOME A PAPTY TO THIS ADDREMENT. IF YOU DO |   |  |
| Do you accept all the terms of the preceding License Agreement? If you select No, the ar<br>will close. To install "PaperPort", you must accept this agreement.                                                                                                    |   |  |
| Yes No                                                                                                    |   |  |

The installation of PaperPort<sup>®</sup> 9.0SE will automatically start and is followed by the installation of MFL-Pro Suite.

8 When the Brother MFL-Pro Suite Software License Agreement window appears, read the agreement, then click **Yes** if you agree to its terms.

| ther MFL-Pro Suite Installation                                                                                                    |           |
|----------------------------------------------------------------------------------------------------|-----------|
| icense Agreement<br>Please read the following license agreement carefully.                                                                                                    | 2         |
| Press the PAGE DOWN key to see the rest of the agreement.                                                                                                    |           |
| End last Levera Aprovem for Bothe Schweit MOVR1AHT_PLASSE READ<br>SCH 2014 THE SCH 2014 Calculate April 2014 The Schweit REDWT is the Schweiter An-<br>son and Schweiter Indianies. Lief Storbiert], which govern you use of the Schwei<br>Schweiter And Bother Schweiter Schweiter Andread Schweiter Schweiter<br>Schweiter Andread Schweiter Schweiter Andread Schweiter Bother<br>Schweiter Andread Schweiter Schweiter Andread Schweiter Schweiter<br>Schweiter Andread Schweiter Schweiter Andread Schweiter Schweiter<br>Schweiter Schweiter Schweiter Schweiter Schweiter Schweiter Schweiter<br>Schweiter Schweiter Schweiter Schweiter Schweiter Schweiter Schweiter Schweiter<br>Schweiter Schweiter Schweiter Schweiter Schweiter Schweiter Schweiter Schweiter Schweiter Schweiter<br>Schweiter Schweiter Schweiter Schweiter Schweiter Schweiter Schweiter<br>Schweiter Schweiter Schweiter Schweiter Schweiter Schweiter Schweiter Schweiter Schweiter<br>Schweiter Schweiter Schweiter Schweiter Schweiter Schweiter Schweiter Schweiter Schweiter Schweiter Schweiter<br>Schweiter Schweiter Sch |           |
| Terms and Conditions.                                                                                                    | <u>~</u>  |
| Do you accept all the terms of the preceding License Agreement? If you select No<br>will close. To install Brother MFL-Pro Suite, you must accept this agreement.                                                                                                    | , the r o |
| IShield                                                                                                    | $\Box <$  |
| < Back                                                                                                    | No        |
|                                                                                                    |           |

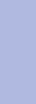

Setting Up the machine

Windows NT® 4.0 Derailed

Installing the Drivers & Software

#### For Network Interface Cable Users (For Windows<sup>®</sup> 98/98SE/Me/NT/2000 Professional/XP/XP Professional x64 Edition)

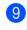

Choose **Network Connection** and then click **Next**.

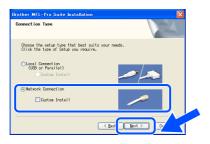

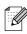

If you want to install the PS driver (Brother's BR-Script Driver), choose **Custom Install** and then follow the on-screen instructions. When the **Select Components** screen appears, check **PS Printer Driver**, and then continue following the on-screen instructions.

10 The installation of the Brother drivers will automatically start. The installation screens appear one after another. Please wait, it will take a few seconds for all the screens to appear.

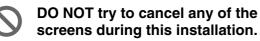

 If the machine is configured for your network, select your machine from the list and then click **Next**.

| oose the Brothe | r machine you w | ant to install      | 24        |
|-----------------|-----------------|---------------------|-----------|
| Node Name       | IP Address      | Model Name          | Node Type |
| BRN_X00000K     | APIPA           | MFC-0000X           | NC/0000K  |
| BRN_X00000X     | APIPA           | MFE00000X           | NC-XXXXXX |
| <               |                 |                     | >         |
| <b>N</b>        |                 |                     |           |
|                 |                 | onfigure IP Address | Bafrath   |
|                 | C               | onligure IP Address | Refresh   |

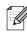

This window will not appear if there is only one of this Brother model connected on the network, it will be selected automatically.

12 If the machine is not yet configured for use on your network, the following screen appears.

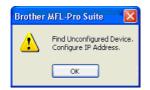

#### Click OK.

The **Configure IP Address** will appear. Enter the proper IP address information for your network by following the on-screen instructions.

When the On-Line Registration screen is displayed, make your selection and follow the on-screen instructions.

| On-Line Registration                                                                                                    |                                                                                                    |
|----------------------------------------------------------------------------------------------------|----------------------------------------------------------------------------------------------------|
| Select the company you would like to ong<br>your dynamic additionter, to regime the<br>linguage of the select of the select of the select<br>provident of the select of the select of the select<br>Brother Registration<br>ScanSolt Registration | ite wike od disk tile "Head" buffer. To register<br>Gostion Program of the second second se |
|                                                                                                    | < <u>₿</u> ack <u>Next</u> > Cancel                                                                                                    |

Click Finish to restart your computer. (For Windows<sup>®</sup> 2000 Professional/XP/ XP Professional x64 Edition/ Windows NT<sup>®</sup> 4.0, you must be logged on with Administrator rights.)

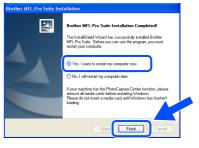

- The MFL-Pro Suite (including, Printer driver and Scanner driver) has been installed and the installation is now complete.
- After restarting the computer, the Installation Diagnostics will run automatically. If the installation is unsuccessful, the installation results window will be shown. If the Installation Diagnostics shows a failure, please follow the on-screen instruction or read on-line help and FAQ's in

Start/All Programs (Programs)/Brother/ MFL-Pro Suite MFC-XXXX (where XXXX is your model name).

Once you are sure that you can print after the installation, restart your Firewall software. Firewall settings on your PC may reject the necessary network connection for Network Scanning and PC-Fax. Follow the instructions below to configure your Windows Firewall. If you are using a personal Firewall software, see the User's Guide for your software or contact the software manufacturer.

■ Windows<sup>®</sup> XP SP2 users:

- 1 Click the **Start** button, **Control Panel** and then **Windows Firewall**. Make sure that Windows Firewall on the **General** tab is set to On.
- 2 Click the **Advanced** tab and **Settings...** button.

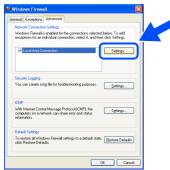

- 3 Click the Add button.
- 4 To add port 54925 for network scanning, enter the information below:
  - 1) In **Description of service:** Enter any description, for example "Brother Scanner" (without the inverted commas).
  - 2) In Name or IP address (for example 192.168.0.12) of the computer hosting this service on your network: - Enter "Localhost" (without the inverted commas).
  - 3) In External Port Number for this service: Enter "54925" (without the inverted commas).
  - 4) In Internal Port number for this service: Enter "54925" (without the inverted commas).
  - 5) Make sure UDP is selected.
  - 6) Click **OK**.

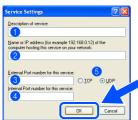

- 5 Click the Add button.
- 6 To add port 54926 for Network PC-Fax, enter the information below:
  - 1) In **Description of service:** Enter any description, for example "Brother PC-Fax" (without the inverted commas).
  - 2) In Name or IP address (for example 192.168.0.12) of the computer hosting this service on your network: - Enter "Localhost" (without the inverted commas).
  - 3) In External Port Number for this service: Enter "54926" (without the inverted commas).
  - 4) In Internal Port number for this service: Enter "54926" (without the inverted commas).
  - 5) Make sure UDP is selected.
  - 6) Click OK.
- 7 If you still have trouble with your network connection, click the **Add** button.
- 8 To add port 137 for both network scanning and Network PC-Fax receiving, enter the information below:
  - 1) In **Description of service:** Enter any description, for example "Brother PC-Fax Receiving" (without the inverted commas).
  - 2) In Name or IP address (for example 192.168.0.12) of the computer hosting this service on your network: - Enter "Localhost" (without the inverted commas).
  - 3) In External Port Number for this service: Enter "137" (without the inverted commas).
  - 4) In Internal Port number for this service: Enter "137" (without the inverted commas).
  - 5) Make sure **UDP** is selected.
  - 6) Click **OK**.
- 9 Make sure if the new settings are added and are checked, and then click **OK**.
- For Network installations, the Repair MFL-Pro Suite selection from the main menu is not supported.
- Network Scanning, Network Remote Setup, Network PC-FAX Receiving are not supported in Windows NT<sup>®</sup> 4.0.
- For configuration of advanced network functions such as LDAP, Scan to FTP and Fax to Server, see the Software and Network User's Guides located on the CD-ROM.

Installing the Drivers & Software

Administrators

Network

#### **For USB Interface Cable Users**

## For Mac OS<sup>®</sup> 9.1 to 9.2

Make sure that you have finished the instructions from Step 1 "Setting Up the machine" on pages 4 - 11.

1 Turn off and unplug the machine from the AC outlet and disconnect it from your Macintosh<sup>®</sup>, if you already connected an interface cable.

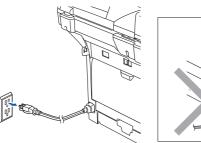

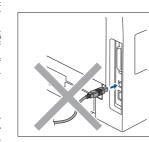

- Turn on your Macintosh<sup>®</sup>.
- Insert the supplied CD-ROM for Macintosh<sup>®</sup> into your CD-ROM drive.

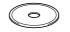

Double-click the Start Here OS 9.1-9.2 icon to install the printer and scanner drivers. If the language screen appears, choose your language.

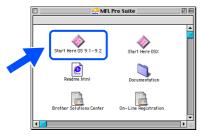

5 Click MFL-Pro Suite to install.

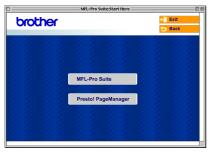

- 6 Follow the on-screen instructions, and restart your Macintosh<sup>®</sup>.
  - Connect the USB interface cable to your Macintosh<sup>®</sup>, and then connect it to the machine.

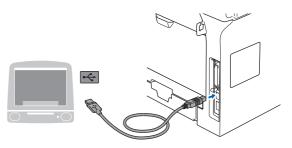

0

DO NOT connect the machine to a USB port on a keyboard or a non-powered USB hub.

8 Plug in the power cord and turn on the machine.

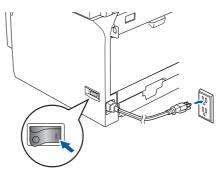

9 From the Apple<sup>®</sup> menu, click the **Chooser**.

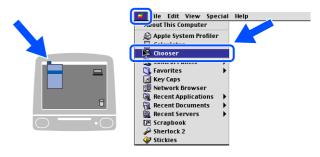

#### Macintosh®

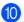

#### 10 Click the Brother Laser icon. On the right side of the Chooser, choose the machine to which you want to print. Close the Chooser.

| Cho                       | oser 🗧                                                                                         |
|---------------------------|------------------------------------------------------------------------------------------------|
| Appsbure<br>LaserVriter 8 | Connect to:<br>MECXXXXX<br>Background Printing: On O Off<br>AppleTalk Active<br>inactive 7.6.2 |

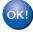

#### The printer and scanner drivers have been installed.

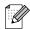

The ControlCenter2 is not supported in Mac OS<sup>®</sup> 9.x.

1 To install Presto!<sup>®</sup> PageManager<sup>®</sup>, click the Presto! PageManager icon and follow the on-screen instructions.

| MFL-Pro Suite:Start Here |               | Ð             |  |
|--------------------------|---------------|---------------|--|
|                          | → 🚺 Exit      |               |  |
|                          | 🖢 Back        |               |  |
|                          |               |               |  |
| MFL-Pro Suite            |               |               |  |
| Prestol PageManager      |               |               |  |
|                          |               |               |  |
|                          | MFL-Pro Suite | MFL-Pro Suite |  |

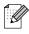

You can easily scan, share and organize photos and documents using Presto!® , PageManager<sup>®</sup>.

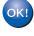

Presto!<sup>®</sup> PageManager<sup>®</sup> has been installed and the installation is now complete.

#### **For USB Interface Cable Users**

#### For Mac OS<sup>®</sup> X 10.2.4 or greater

Make sure that you have finished the instructions from Step 1 "Setting Up the machine" on pages 4 - 11.

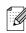

For Mac  $OS^{\textcircled{R}} X$  10.2.0 to 10.2.3 user, upgrade to Mac  $OS^{\textcircled{R}} X$  10.2.4 or greater. (For the latest information for Mac  $OS^{\textcircled{R}} X$ , visit http://solutions.brother.com)

 Turn off and unplug the machine from the AC outlet and disconnect it from your Macintosh<sup>®</sup>, if you already connected an interface cable.

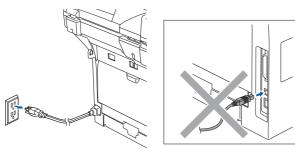

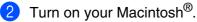

Insert the supplied CD-ROM for Macintosh<sup>®</sup> into your CD-ROM drive.

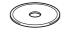

Double-click the Start Here OSX icon to install the drivers and MFL-Pro Suite. If the language screen appears, choose your language.

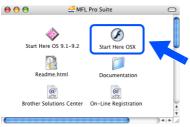

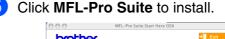

| brother               |                     | +j∎ Exit<br>5 Back |
|-----------------------|---------------------|--------------------|
| 6: 2 <b>9</b> -01: 29 | 1. A. C. M. S.      | 1200               |
|                       |                     |                    |
|                       |                     |                    |
|                       | MFL-Pro Suite       |                    |
|                       | 26.28 26.28 2       |                    |
|                       | Presto! PageManager |                    |
|                       |                     |                    |
|                       |                     |                    |
|                       |                     |                    |

- 6 Follow the on-screen instructions, and restart your Macintosh<sup>®</sup>.
- 7 After the DeviceSelector window appears, connect the USB interface cable to your Macintosh<sup>®</sup> and then to the machine.

| Brothe                    | er DeviceSelector        |
|---------------------------|--------------------------|
| Connection Type           |                          |
| Choose the setup type tha | t best suits your needs. |
| O USB                     |                          |
| O Network                 | <b>ا</b> الا / معر       |
|                           | Cancel OK                |

| ⊿ |   |    |    |   | k |
|---|---|----|----|---|---|
|   |   |    | ۰. | / | / |
|   |   | ۰. | /  | 1 | 1 |
|   | - | 4  | /  | 1 | 1 |
|   | n | 1  | v  | / |   |
|   |   | -  | -  | 1 |   |
|   |   |    |    |   |   |
|   |   |    |    |   |   |

The **DeviceSelector** window will not appear if you have connected a USB interface cable to the machine before restarting your Macintosh<sup>®</sup> or if you are overwriting a previously installed version of the Brother software. If you encounter this problem continue with the installation but skip Step 9. You should choose your Brother machine from the Model pull-down list in the main screen of ControlCenter2 (For details, see the Software User's Guide on CD-ROM).

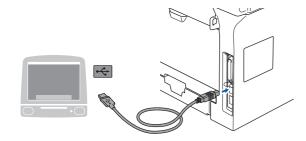

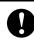

DO NOT connect the machine to a USB port on a keyboard or a nonpowered USB hub.

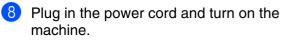

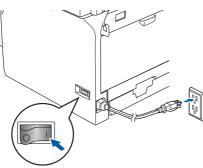

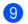

9 Choose USB and then click OK.

| Brother DeviceS                      | elector       |
|--------------------------------------|---------------|
| Connection Type                      |               |
| Choose the setup type that best suit | s your needs. |
| USB USB                              |               |
| O Network                            | / w /         |
|                                      | Cancel        |

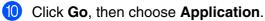

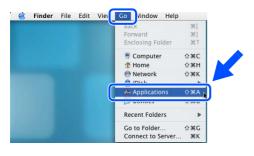

Double-click the Utilities folder. a

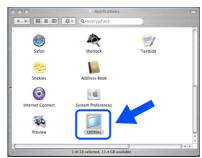

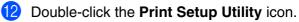

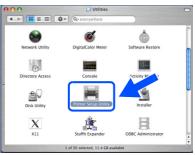

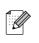

For Mac OS<sup>®</sup> X 10.2.x users, open Print Center icon.

#### 13 Click Add.

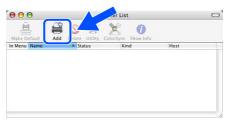

For Mac OS<sup>®</sup> X 10.2.4 to 10.3.x users  $\rightarrow$  Go to (14)

For Mac  $OS^{\mathbb{R}} X$  10.4 users  $\rightarrow$  Go to (5)

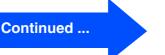

Network Administrators

#### **For USB Interface Cable Users**

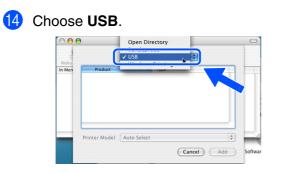

15 Choose your model name, and then click Add.

For Mac OS<sup>®</sup> X 10.2.4 to 10.3 users:

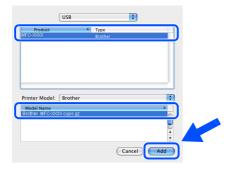

For Mac OS<sup>®</sup> X 10.4 or greater users:

|                 | 4                 | Q.+       |          |     |
|-----------------|-------------------|-----------|----------|-----|
| Default Browser | IP Printer        |           | Search   |     |
| Printer Name    |                   | ≜ Co      | nnection |     |
| MFC-X000K       |                   | US        | В        | 6   |
|                 |                   |           |          |     |
| 1               |                   |           |          |     |
|                 |                   |           |          |     |
|                 |                   |           |          | A V |
|                 |                   |           |          | Ŧ   |
|                 |                   |           |          | _   |
| Name:           | MFC-XXXX          |           |          |     |
| Location:       |                   |           |          | -   |
| Print Using:    | BROTHER MFC-X000X | CHPS v1.1 | \$       |     |
|                 |                   |           | -        |     |
|                 |                   |           |          |     |
|                 |                   |           |          |     |

Click Printer Setup Utility, then choose Quit Printer Setup Utility.

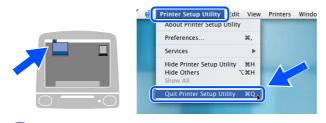

The MFL-Pro Suite, drivers and Brother ControlCenter2 have been installed. **17** To install Presto!<sup>®</sup> PageManager<sup>®</sup>, click the **Presto! PageManager** icon and follow the on-screen instructions.

| 000         | MFL-Pro Suite:Start Here OSX |               |
|-------------|------------------------------|---------------|
| brother     |                              | <b>→</b> Exit |
|             |                              | 5 Back        |
| 2.2.2.2.2   |                              |               |
|             |                              |               |
| 1. 1. 1. 1. |                              |               |
| 2.2.2.2.2   | MFL-Pro Suite                |               |
| 2. 2. 2. 2. | 11. 2. A. A. A. A.           |               |
|             | Presto! PageManager          |               |
| 2. 2. 2. 2. |                              |               |
|             |                              |               |
| 21.22       |                              |               |

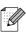

When Presto!<sup>®</sup> PageManager<sup>®</sup> is installed OCR capability is added to the Brother ControlCenter2. You can easily scan, share, and organize photos and documents using Presto!<sup>®</sup> PageManager<sup>®</sup>.

•••• Presto!<sup>®</sup> PageManager<sup>®</sup> has been installed and the installation is now complete.

## **For Network Interface Cable Users**

## For Mac OS<sup>®</sup> 9.1 to 9.2

## Make sure that you have finished the instructions from Step 1 "Setting Up the machine" on pages 4 - 11.

1 Turn off and unplug the machine from the AC outlet.

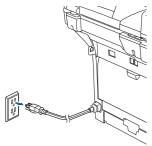

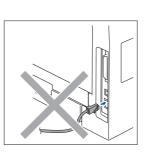

- 2 Turn on your Macintosh<sup>®</sup>.
- Insert the supplied CD-ROM for Macintosh<sup>®</sup> into your CD-ROM drive.

 $\bigcirc$ 

4 Double-click the **Start Here OS 9.1-9.2** icon to install the printer driver. If the language screen appears, choose your language.

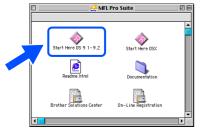

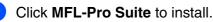

|         | MFL-Pro Suite:Start Here | E       |
|---------|--------------------------|---------|
| brother |                          | ÷∭ Exit |
|         |                          | 5 Back  |
|         |                          |         |
|         |                          |         |
|         |                          |         |
|         | MFL-Pro Suite            |         |
|         | Presto! PageManager      |         |
|         | Treator Fagemanager      |         |
|         |                          |         |
|         |                          |         |
|         |                          |         |

- 6 Follow the on-screen instructions, and restart your Macintosh<sup>®</sup>.
- Connect the network interface cable to the machine, and then connect it to a free port on your hub.

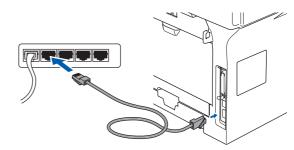

8 Plug in the power cord and turn on the machine.

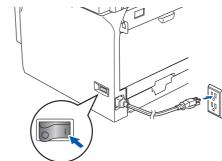

9 From the Apple<sup>®</sup> menu click **Chooser**.

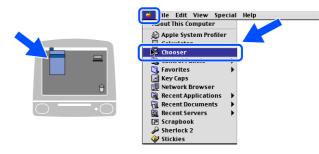

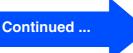

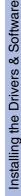

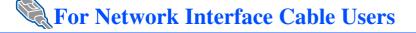

#### (10) Click the Brother Laser (IP) icon, and then choose BRN XXXXXX.

Close the Chooser.

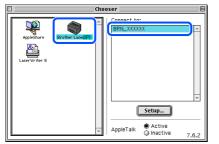

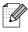

XXXXXX are the last six digits of the Ethernet address.

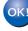

The Printer driver has been installed.

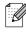

The ControlCenter2 and Network Scanning are not supported in Mac OS<sup>®</sup> 9.x.

1 To install Presto!<sup>®</sup> PageManager<sup>®</sup>, click the Presto! PageManager icon and follow the on-screen instructions.

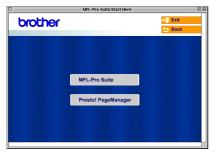

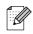

You can easily scan, share and organize photos and documents using Presto!® PageManager<sup>®</sup>.

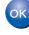

OK!) Presto!<sup>®</sup> PageManager<sup>®</sup> has been installed and the installation is now complete.

Network Administrators

### For Mac OS<sup>®</sup> X 10.2.4 or greater

Make sure that you have finished the instructions from Step 1 "Setting Up the machine" on pages 4 - 11.

Turn off and unplug the machine from the AC outlet and disconnect it from your Macintosh<sup>®</sup> if you already connected an interface cable.

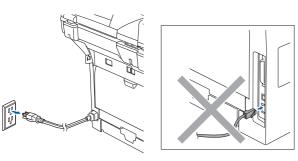

- Turn on your Macintosh<sup>®</sup>.
- 3 Insert the supplied CD-ROM for Macintosh<sup>®</sup> into your CD-ROM drive.

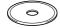

Double-click the Start Here OSX icon to install the drivers and MFL-Pro Suite. If the language screen appears, choose your language.

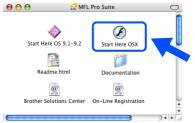

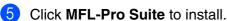

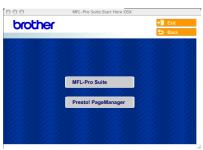

Follow the on-screen instructions, and restart your Macintosh<sup>®</sup>.

After the **DeviceSelector** window appears, connect the network interface cable to the machine, and then connect it to a free port on your hub.

| Brothe                     | r DeviceSelector       |
|----------------------------|------------------------|
| Connection Type            |                        |
| Choose the setup type that | best suits your needs. |
| O USB                      |                        |
| Network                    | » /~~                  |
|                            | Cancel OK              |

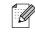

The **DeviceSelector** window will not appear if you have also connected a USB interface cable to the machine before restarting your Macintosh<sup>®</sup>or if you are overwriting a previously installed version of the Brother software. If you encounter this problem continue with the installation skipping Steps 9 to 12. You should select your Brother machine from the Model pull-down list in the main screen of ControlCenter2. (For details, see the Software Use's Guide on CD-ROM.)

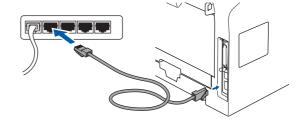

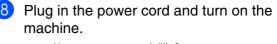

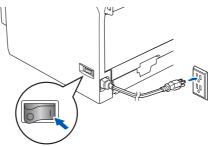

#### Continued ...

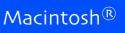

#### **For Network Interface Cable Users**

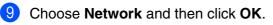

| Brother I                    | DeviceSelector        |
|------------------------------|-----------------------|
| Connection Type              |                       |
| Choose the setup type that b | est suits your needs. |
| O USB                        |                       |
| Network                      | -/ w                  |
|                              | Cancel                |

If you want to use the Scan key on the machine, you must check Register your computer with the "Scan To" functions at the machine box and enter a name you want to use for your Macintosh<sup>®</sup> in Display Name. The name you enter will appear on the machine's LCD when you press the Scan key and choose a scan option. You can enter any name up to 15 characters long.

(For more information on network scanning, see Chapter 10 of the Software User's Guide on the CD-ROM.)

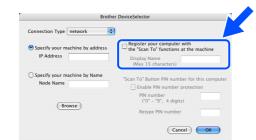

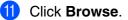

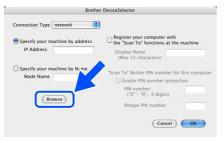

Choose your model name, and then click
 OK. Click OK again to close the
 DeviceSelector.

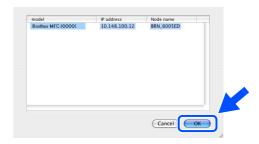

13 Click Go, then choose Applications.

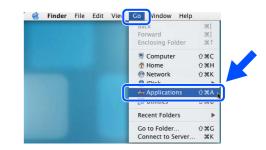

14 Double-click the Utilities folder.

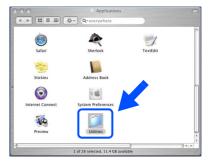

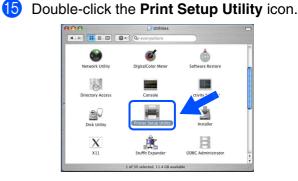

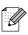

For Mac OS<sup>®</sup> X 10.2.x users, open **Print Center** icon.

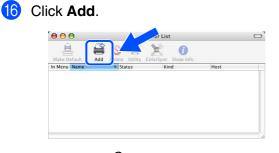

For Mac  $OS^{\textcircled{B}} X$  10.2.4 to 10.3.x users  $\rightarrow$  Go to D

#### For Mac $OS^{\textcircled{B}} X$ 10.4 users $\rightarrow$ Go to (8)

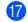

Make the selection shown below.

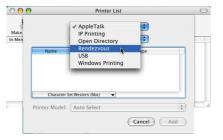

Choose your model name and then click Add.

#### For Mac OS<sup>®</sup> X 10.2.4 to 10.3 users:

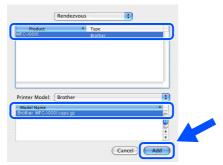

For Mac OS<sup>®</sup> X 10.4 or greater users:

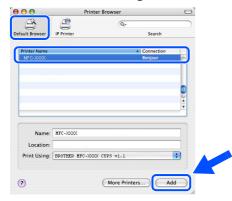

#### Click Printer Setup Utility, then choose Quit Printer Setup Utility.

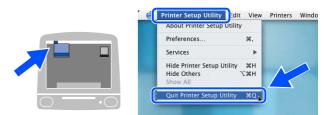

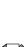

OK!

The MFL-Pro Suite, Printer driver, Scanner driver and ControlCenter2 have been installed.

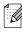

For configuration of advanced network functions such as LDAP, Scan to FTP and Fax to Server, see the Software and Network User's Guides located on the CD-ROM.

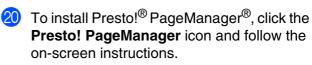

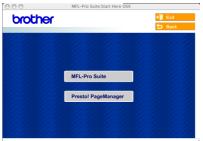

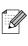

When Presto!<sup>®</sup> PageManager<sup>®</sup> is installed OCR capability is added to the Brother ControlCenter2. You can also easily scan, share, and organize photos and documents using Presto!<sup>®</sup> PageManager<sup>®</sup>.

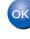

Presto!<sup>®</sup> PageManager<sup>®</sup> has been installed and the installation is now complete.

## For Network Users and Administrators

## BRAdmin Professional configuration utility (For Windows<sup>®</sup> users)

The BRAdmin Professional utility for Windows<sup>®</sup> is designed to manage your Brother network connected devices such as network-ready Multifunction devices and/or network-ready printers in a Local Area Network (LAN) environment.

For more information on BRAdmin Professional and BRAdmin Light, go to http://solutions.brother.com

#### Installing the BRAdmin Professional configuration utility

1 Put the supplied CD-ROM into your CD-ROM drive. The opening screen will appear automatically. Follow the on-screen instructions.

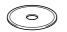

2 Click the Install Optional Applications icon on the main menu screen.

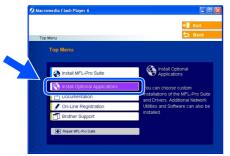

3 Click **BRAdmin Professional** and follow the on-screen instructions.

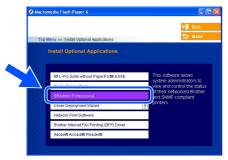

#### Setting your IP Address, Subnet Mask and Gateway using BRAdmin **Professional**

- Start BRAdmin Professional, and select TCP/IP. 8 5 12 2 4
  - Click Devices, then choose Search Active Devices.

BRAdmin will search for new devices automatically.

|   | servers - BRAdmin<br>Devices Control Vier |            |    |     |              |                   |               |   |                |
|---|-------------------------------------------|------------|----|-----|--------------|-------------------|---------------|---|----------------|
|   | Search Active Device                      | 15 F4      | 1  | 8 🚭 |              |                   |               |   |                |
| 7 | Setup Unconfigured                        | Devices    |    | Log | Node Address | F                 | rinter Status | ^ |                |
|   | Add Device<br>Delete Device               | INS<br>DEL |    |     |              |                   |               |   |                |
|   |                                           |            |    |     |              | Searching for P   | rint Server   | s | ?              |
|   |                                           |            |    |     |              |                   |               |   |                |
|   |                                           |            |    |     |              | Searching network | for 5 seconds |   | Stop Searching |
|   | 1 network for active dev                  |            | tt |     |              | Searching network | for 5 seconds |   | Stop Searching |

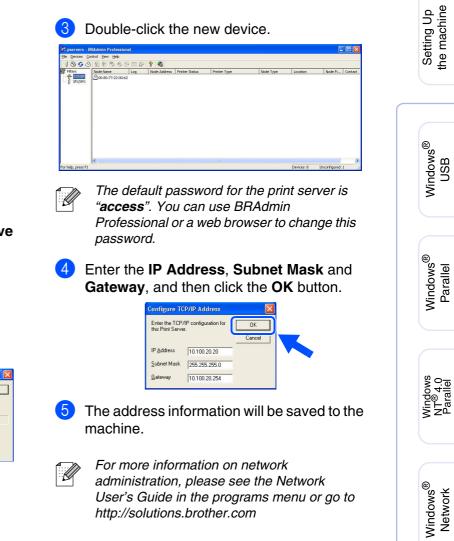

administration, please see the Network User's Guide in the programs menu or go to http://solutions.brother.com

# BRAdmin Light configuration utility (For Mac OS<sup>®</sup> X users)

The Brother BRAdmin Light software is a Java<sup>™</sup> application that is designed for the Apple Mac OS<sup>®</sup> X environment. It supports some of the features of the Windows BRAdmin Professional software. For example, using the BRAdmin Light software, you can change some network settings on Brother's network ready printers and multifunction devices.

The BRAdmin Light software will be installed automatically when you install the MFL-Pro Suite. If you have already installed the MFL-Pro Suite, you don't have to install it again. For more information on BRAdmin Light, visit us at http://solutions.brother.com.

#### Setting your IP address, Subnet Mask and Gateway using BRAdmin Light

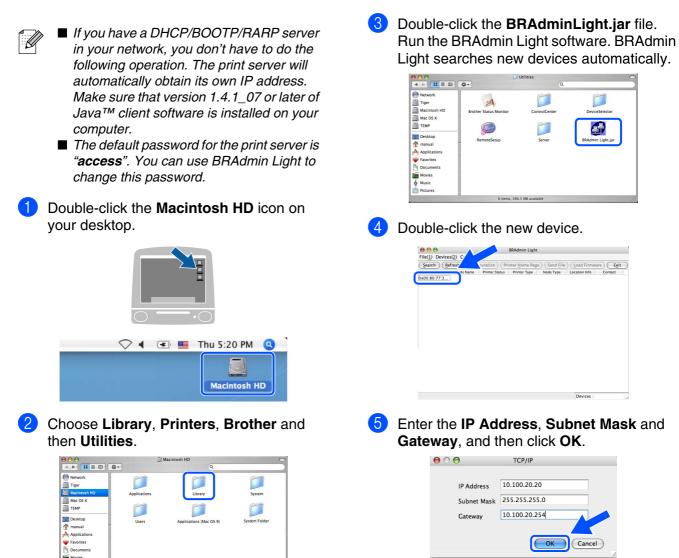

The address information will be saved to the

printer.

## **Options and Consumables**

## **Options**

The machine has the following optional accessories. You can expand the capabilities of the machine by adding these items.

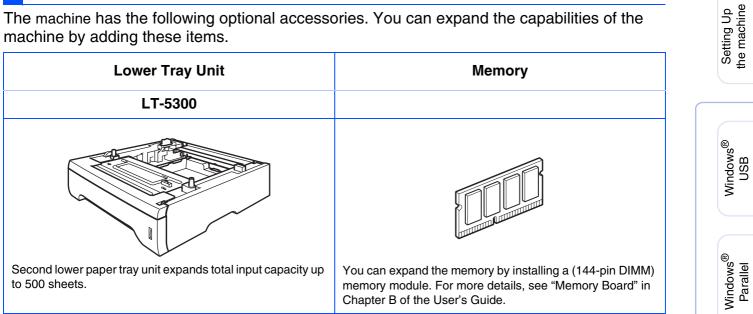

## **Replacement Consumables**

When the time comes to replace consumables, an error message will be indicated on the LCD. For more information about the consumables for your machine, visit http://solutions.brother.com or contact your local Brother re-seller.

| Drum Unit | Toner Cartridge |
|-----------|-----------------|
| DR-520    | TN-550 / TN-580 |
|           |                 |
|           |                 |
|           |                 |
| a start   |                 |

#### Trademarks

The Brother logo is a registered trademark of Brother Industries, Ltd.

Brother is a registered trademark of Brother Industries, Ltd.

Multi-Function Link is a registered trademark of Brother International Corporation.

Windows, Microsoft and Windows NT are registered trademarks of Microsoft in the U.S. and other countries.

Macintosh and True Type are registered trademarks of Apple Computer, Inc.

Postscript and Postscript 3 are registered trademarks or trademarks of Adobe Systems Incorporated.

PaperPort and OmniPage are registered trademarks of ScanSoft, Inc.

Presto! PageManager is a registered trademark of NewSoft Technology Corporation.

Each company whose software title is mentioned in this manual has a Software License Agreement specific to its proprietary programs.

All other brand and product names mentioned in this manual are registered trademarks of their respective companies.

#### **Compilation and Publication**

Under the supervision of Brother Industries, Ltd., this manual has been compiled and published, covering the latest product descriptions and specifications.

The contents of this manual and the specifications of this product are subject to change without notice. Brother reserves the right to make changes without notice in the specifications and materials contained herein and shall not be responsible for any damages (including consequential) caused by reliance on the materials presented, including but not limited to typographical and other errors relating to the publication. This product is designed for use in a Professional Environment.

©2006 Brother Industries, Ltd. ©1998-2006 TROY Group, Inc.

©1983-2006 PACIFIC SOFTWORKS INC.

This product includes the "KASAGO TCP/IP" software developed by Elmic Systems, Inc. ALL RIGHTS RESERVED.

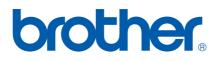

US/CAN